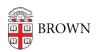

Knowledgebase > Teaching Learning and Research > Slack Course Workspaces > Slack's New UI (User Interface)

# Slack's New UI (User Interface)

Timberley Barber - 2023-11-22 - Comments (0) - Slack Course Workspaces

On November 28, 2023, Brown University's Slack interface will be updated to the new Slack UI. The new interface streamlines information and helps users focus and be more productive. Below are some links to guides and videos about the new user interface as well as some quick tips for those who need to quickly acclimate.

#### **Vendor Guides:**

• An overview of Slack's new design

#### **Vendor Video Guides:**

- Overview of new Slack design
- Ultimate Slack Overview Videos

New Interface Tips:

## **Custom Views**

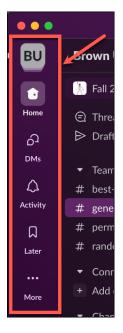

Slack interfac provide s users with different "views" so that users can quickly navigat e. The view options are now listed

The new

down
the left
side of
the
screen click on
the view
icon to
switch
betwee
n views.

The view options are:

•

Н

o m

е

\_

Α

II y

0

u

r

С

0

n

v e

r

S

а

ti

0

n

S

i

n

b

0

t

h

С

h

а

n

n

е

1

S

а

n d

D

Μ

S

(

В

У

d е

f

а и

Ιt

t

h

i S

W

il

I

S

h

0 W

а

II

С

h

а

n

n

е

I

S

f

0

r

а

II W

0

r

k

s p

а

С

е

S

У

0

u a

r

е

а

m

е

m

b

е

r

S

е

e

b

е

1

0

W

f

0

r

а

d

d

it

і 0

n

а

I i

n

f

o r

m

а

ti

0

n

а

b

0

И

t

h o

W

t o

С

h

а

n

g

е

t

h

е

Н

0

m

е

V

i

е

w t

0

S

h

0

W C

h

а

n

n

е

I

S

f

r

o m

0

n

I

У

0

n

е

W

0

r

k

S

р

а

С

е

а

t

а

ti

m

е

.)

D

М

S

A

li

S

t

0

f

a II

D

Μ

S

t

h

а

t

С

а

n b

e

S

е

а

r

С

h

е

d

а

n

d

fi

lt

е

r

е

d

.

A

C

t

i v

i

t

у

Α

|

У

0

u

r

m

е

n

ti

0

n

S

,

r

е

а

С

ti

0

n

S

,

t

h

r

е

а

d s

,

а

n

d

a p

р

n

0

ti

fi

С

а

ti

0

n

S

• L

a

t

е

r

-

R

е

m

i

n

d

е

r

S

а

n

d

S

а

V

е

d

it

e m

S

t

h

а

t

С

а

n

b

e m

а

r

k

е

d

а

S

i

n

р

r

0

g

r

е

S

S

,

а

r

С

h

i

٧

e d

0

r

С

o m

р

İ

е

t

е

.

M

0

r

е

С

а

n

٧

а

S

е

S

,

fi Ι е S е 0 р а n d u S е r g r 0 р S а n d m 0 е

Home View - Switch from viewing all Workspace channels to a single Workspace In the Home view, you will see all channels from all Workspaces\* in which you are a member. If you want to view channels for only one Workspace at a time, you can use the Workspace dropdown menu [1] to select a specific Workspace [2] and your view will update to only show you channels from the selected Workspace. You can use the dropdown menu at any time to navigate through each workspace or you can select the "All Workspaces"\* option to view all channels at once again.

<sup>\*</sup> All Workspaces within the current organization. If you open a Brown University

Workspace, the All Workspaces option will show all channels for all workspaces you are a member of in the Brown University Slack Grid. If you are a member of Workspaces outside of Brown University, you will need to use the information below for the Workspace Switcher & Sidebar.

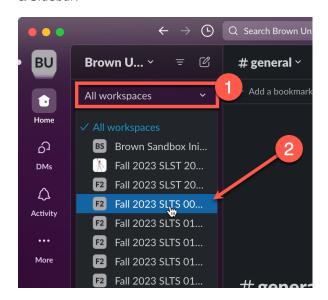

# Workspace Switcher - Switching between Brown Workspaces and Non-Brown Workspaces

In the new Slack UI, the traditional Workspace Switcher is hidden by default. To switch between Brown University Workspaces and other Workspaces, you can hover over the **current Workspace's icon [1]** to view the full list of Workspaces you are currently logged into. Click on another **Workspace icon or title [2]** to navigate to that Workspace.

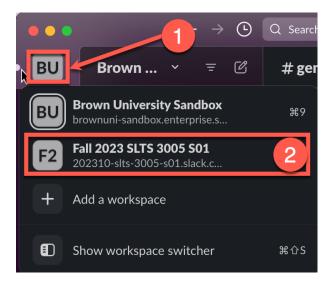

### **Workspace Switcher Sidebar (Desktop App only)**

If you would like to return to the more classic view with the Workspace icons sidebar always visible, you can either press <code>#+Shift+S</code> on Mac or Ctrl+Shift+S on Windows or hover your cursor over the **current Workspace's icon [3]** and then select **Show workspace switcher [4]**.

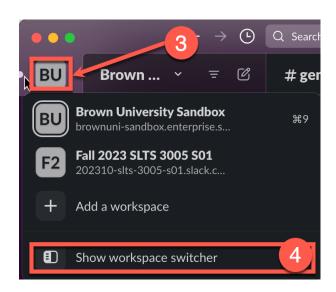